# <span id="page-0-0"></span>Knowledge base

#### **Procedure for changing the Account Admin ID and Account ID**

#### *What is this document about?*

In case you need to change the **Account Admin ID** / **Account ID**, this document describes the steps that need to be taken.

#### *What do I need to do?*

To change the Account Admin ID:

- Go to Control Centre  $(CtrI + K)$
- **[Login as Remote Tally.NET User](#page-1-0)**
- [Go to My Tally.NET Account > Account ID > Change Account Admin](#page-1-0)

To change the Account ID:

- Go to Control Centre  $(CtrI + K)$
- [Login as Remote Tally.NET User](#page-3-0)
- [Go to My Tally.NET Account > Account ID > Profile Management](#page-3-0)

#### *Procedure in detail*

While activating Tally.ERP 9 you need to provide a valid E-mail ID. This E-mail ID is the Account ID for the particular Serial Number. By default the Account ID and Account Admin ID are same until you have changed that from the Control Centre.

#### *Change of Account Admin ID*

An Account Administrator can be a person who manages account related activities on a day to day basis. Hence, you may want to provide the Account Admin access to your Accountant or System Administrator so that he can do the required actions while you are away on a business trip (e.g. Surrender the License, Reactivate the License etc.). You may also need to change the Account Admin ID of the E-mail ID which was provided by you earlier is not in use or the official E-mail ID for the Account Admin has changed.

Click on **Ctrl + K: Control Centre** button or press **Ctrl + K**

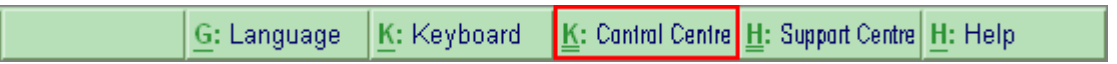

- In the **Remote Login** screen,
	- Enter the **Account ID** or the **Account Admin ID** and the respective **Password**

**Note:** The password is emailed to the respective E-mail ID during the Activation process.

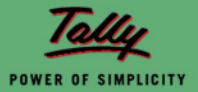

#### <span id="page-1-0"></span>*Login as Remote Tally.Net User*

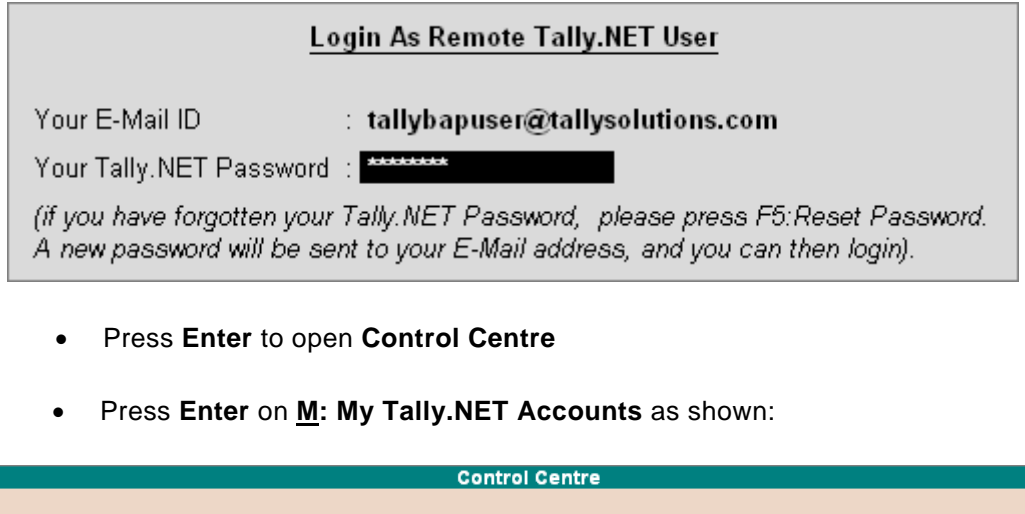

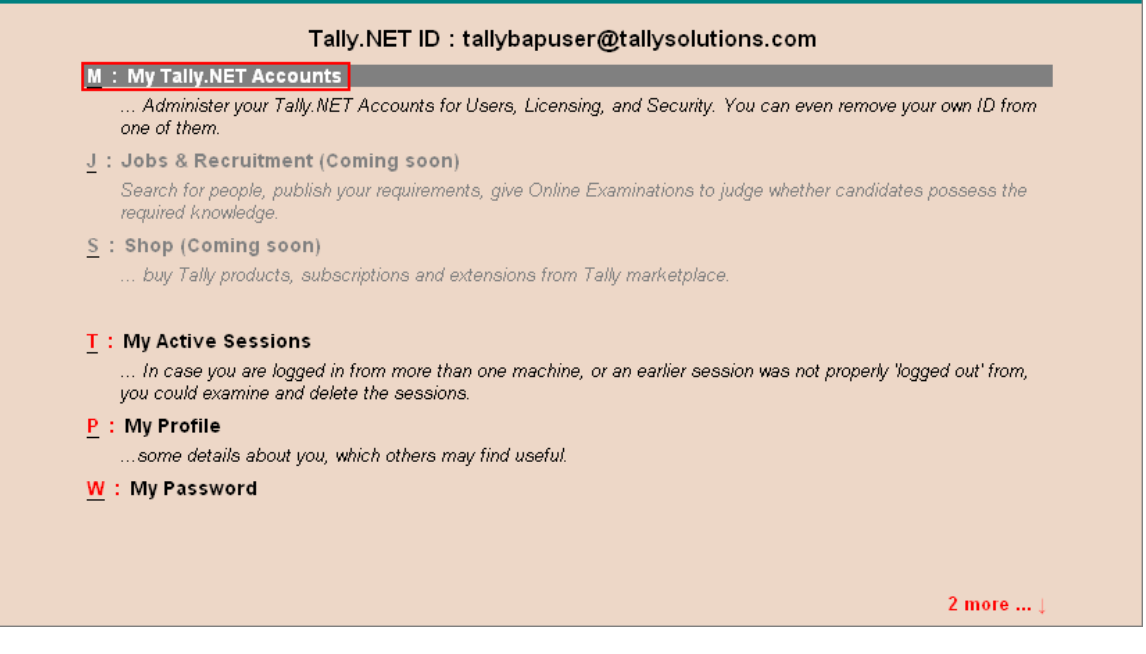

• Under **My Tally.NET Accounts** press **Enter** on the **Account ID**

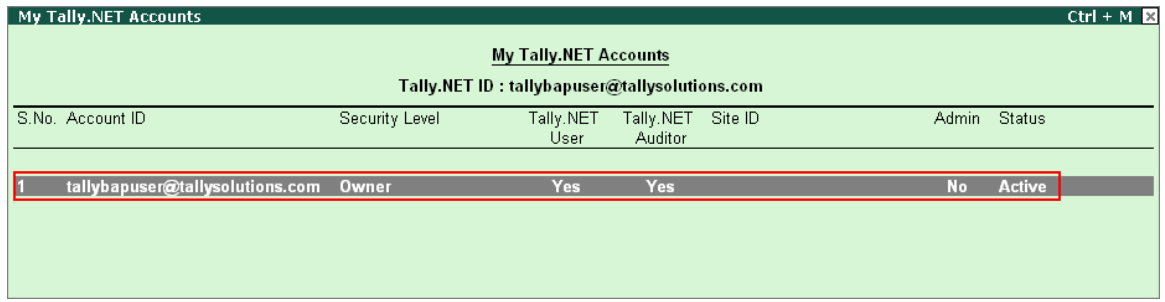

The Account details for the respective ID appear based on the access/rights.

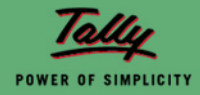

• Press **Enter** on **C: Change Account Admin**

<span id="page-2-0"></span>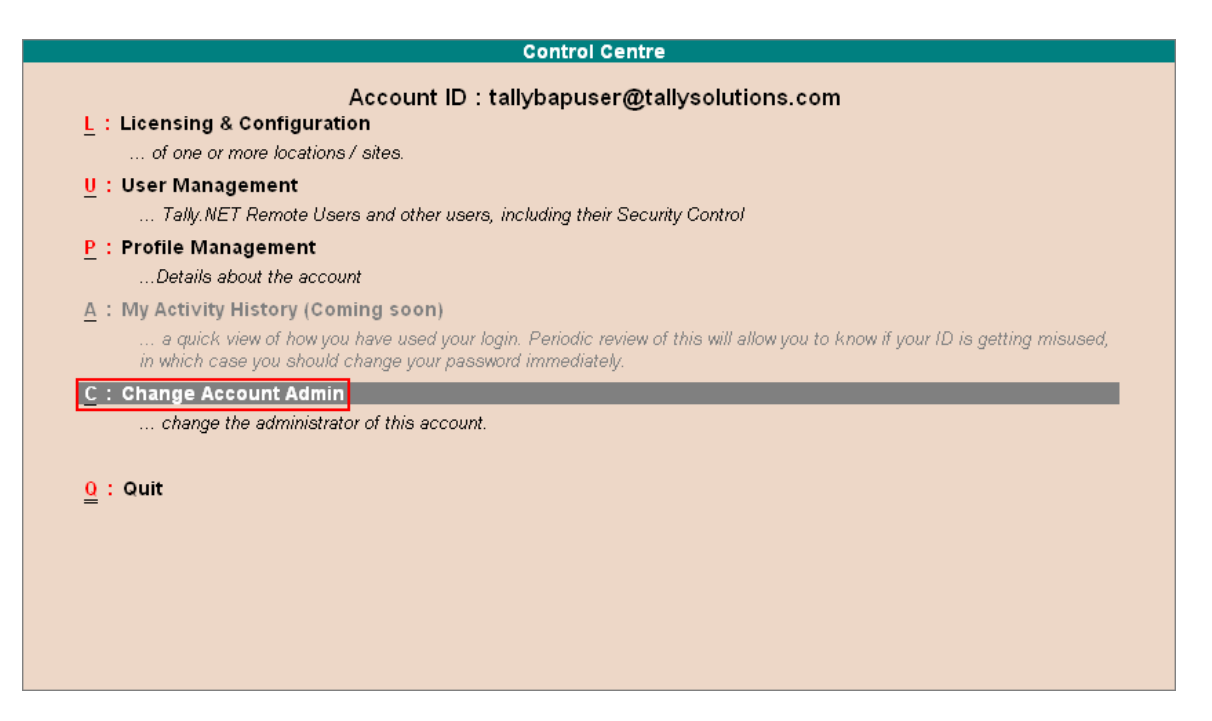

• Enter the **Old Account Admin ID** and **New Account Admin ID** in the respective fields in the **Change Account Admin screen.**

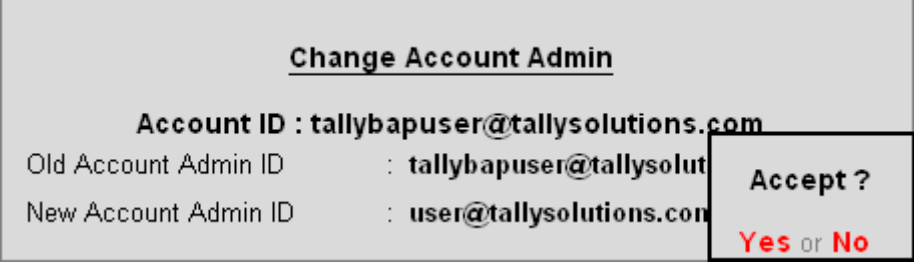

• Press **Enter** to save

Once the above information is saved the **new** Account Admin will receive an E-mail with the details along with the password for logging into Control Centre.

**Note:** If the E-mail ID for the new Account Admin is already there in the system as one of the users, then the same password will work and new password will not be emailed. The Old Account Admin will be available as a User under User Management and if required this should be deleted from there also.

#### *Change of Account ID*

The E-mail ID which was provided by you during the Tally.ERP 9 activation is not in use or your official Email ID has changed and now you want to change the Account ID.

Click on **Ctrl + K: Control Centre** button or press **Ctrl + K**

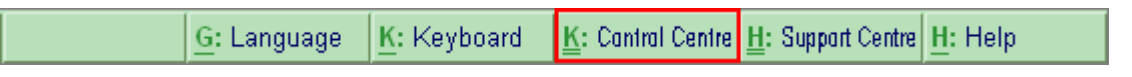

**In the Remote Login** screen,

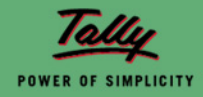

• Enter the **Account ID** or the **Account Admin ID** and the respective **Password**

<span id="page-3-0"></span>**Note:** The password is emailed to the respective E-mail ID during the Activation process.

#### *Login as Remote Tally.Net User*

### Login As Remote Tally.NET User Your E-Mail ID : tallybapuser@tallysolutions.com Your Tally. NET Password : (if you have forgotten your Tally.NET Password, please press F5:Reset Password. A new password will be sent to your E-Mail address, and you can then login).

- Press **Enter** to open **Control Centre**
- Press **Enter** on **M: My Tally.NET Accounts** as shown:

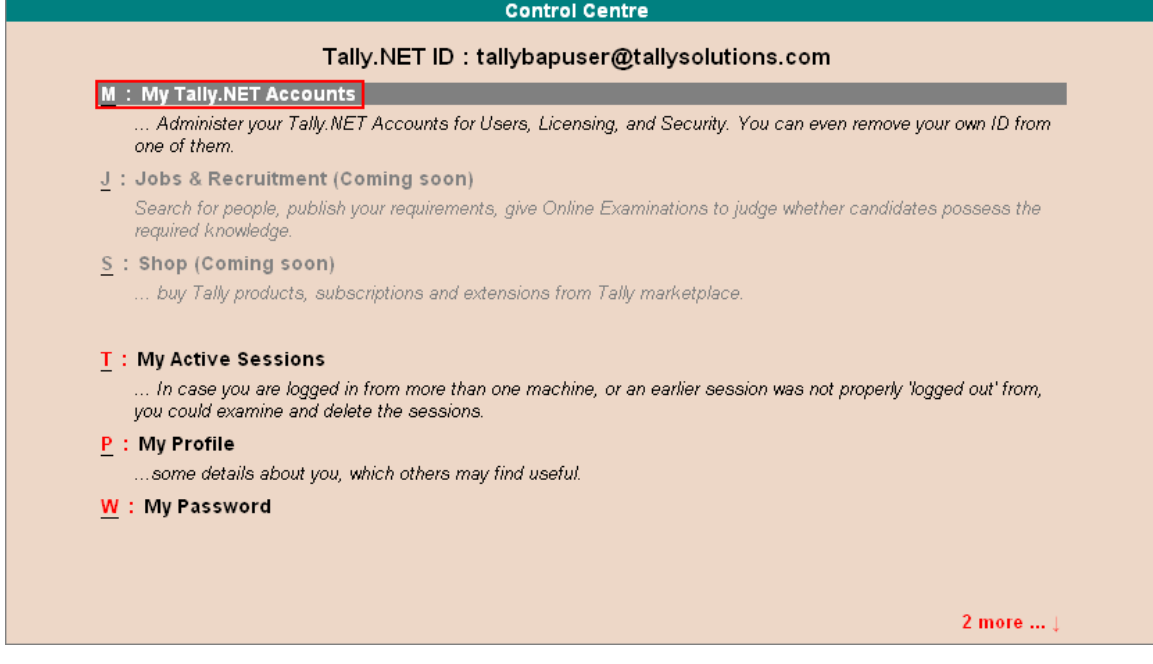

• Under **My Tally.NET Accounts** press **Enter** on the **Account ID**

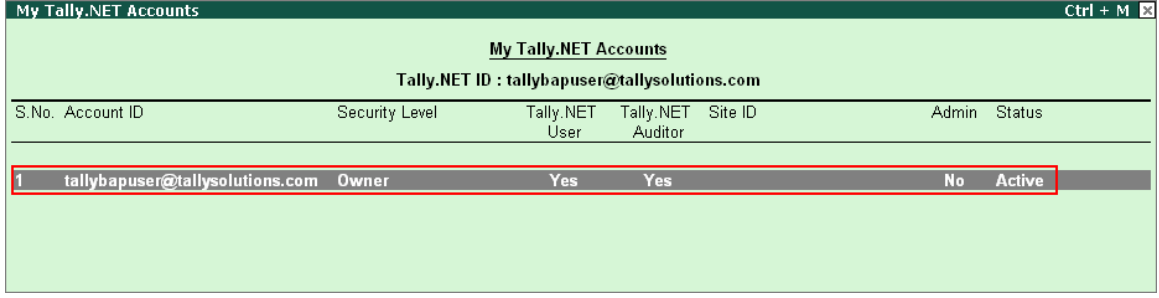

The Account details for the respective ID appear based on the access/rights.

• Press **Enter** on **P: Profile Management**

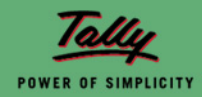

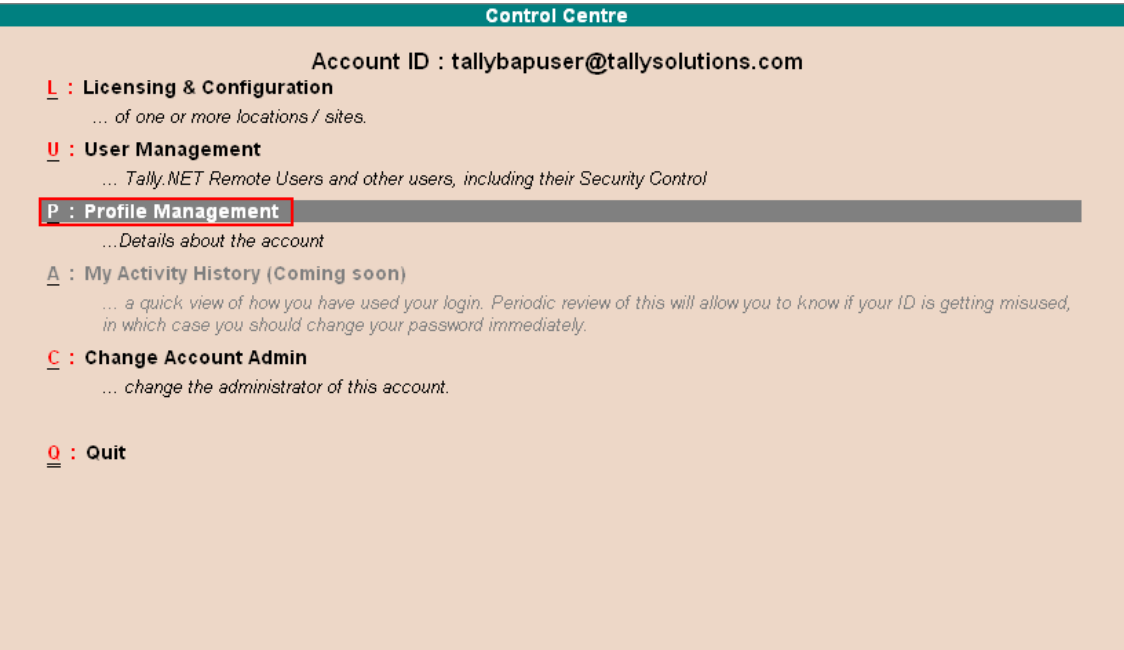

• Enter the new **Account ID** in the Account ID field as shown:

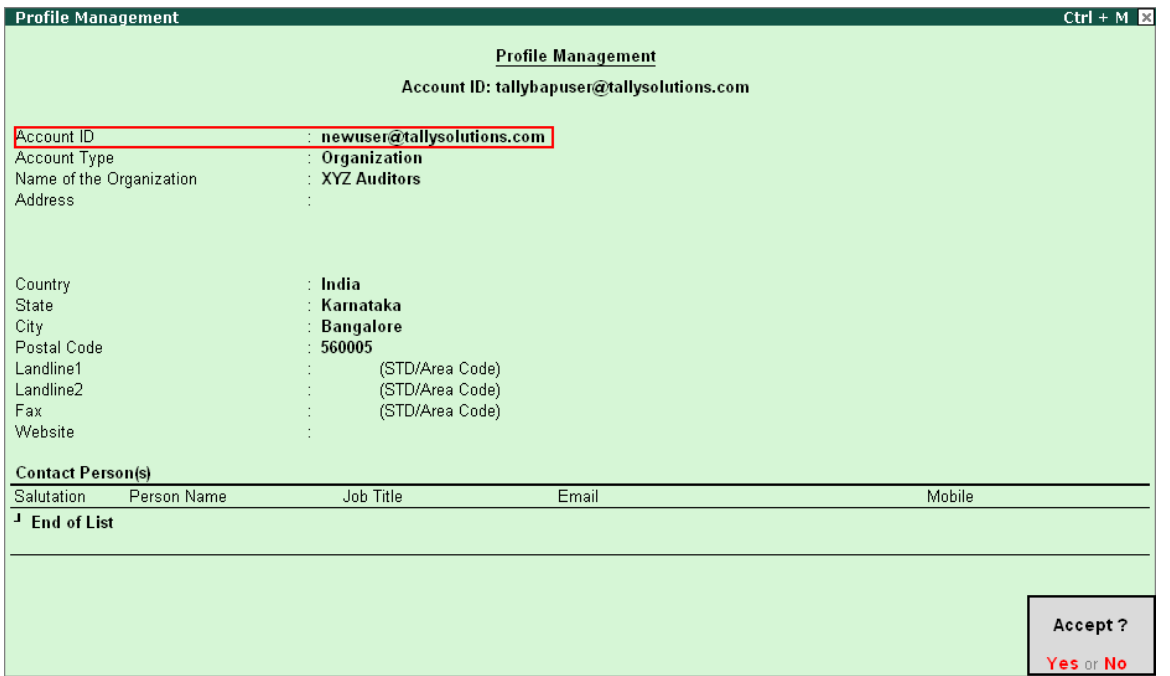

• Press **Enter** to save the details and come out of Control Centre for changes to take effect.

**Note:** It is not mandatory to change the Account ID name into a valid E-mail ID, you can provide any name of your choice.

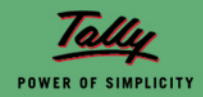